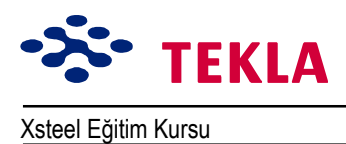

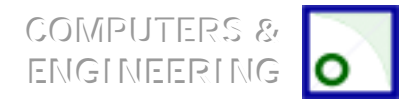

## **Ders 9 – Modelleme Ortamı Araçları**

9. Ders modelleme ortamında mevcut komut ve araçların kullanımı ile ilgili bir derstir. Eğitim modelini tamamlama aşamasına gelmemize rağmen bu araçlardan bir çoğuna hala değinmedik fakat bunlar çok kullanışlı modelleme araçlarıdır.

#### **Faydalı** Modelleme Araçları ve Komutları

inşa çizgileri ve çemberleri

Yazdırma

Nc-dstv

Sihirbaz

İçeri taşı / Gönder

Veri tabanları

Örnek alınacak DGN modelleri

Düğüm noktası ana görünüşleri

Kısmi temel görünüşler

Çalışma alanının seçilmesi

Kısmi ilave

Proje özellikleri

Aşama numarası

Modelden kopyalama

Poligon (çokgen) şekiller çizmek

Cıvata parçalarını yazdırma

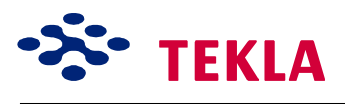

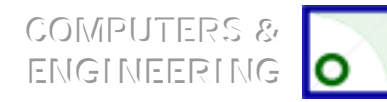

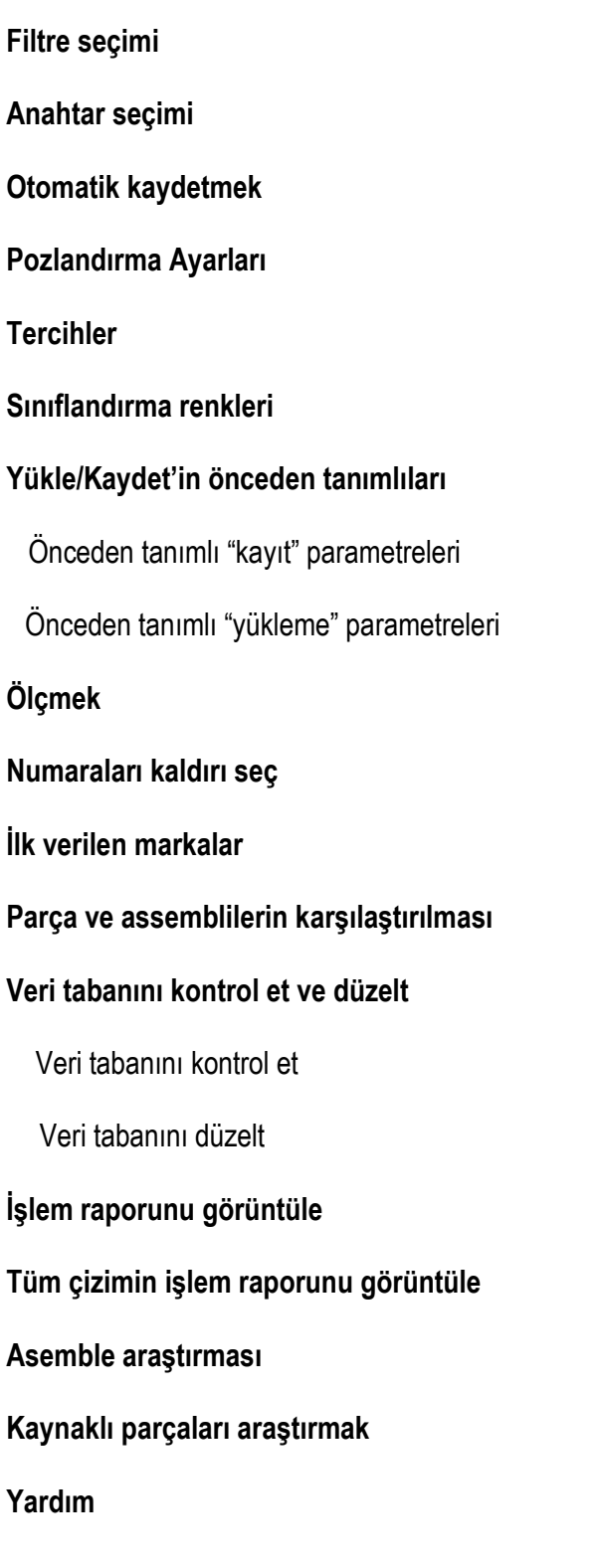

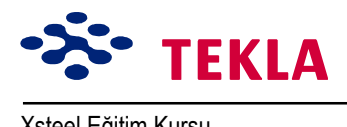

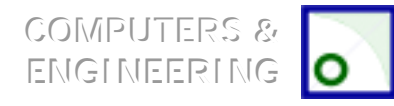

# **Konstrüksiyon Çizgi ve Çemberleri**

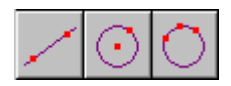

Konstrüksiyon çizgi ve çemberleri bir modelin geometrisini oluşturmak için kullanılabilirler. Model içerisindeki noktalar seçilerek oluşturulurlar ve nokta seçim araçlarını kullanırken diğer çizgiler gibi önceliklere sahiptirler. Ekran sol menüsünde bunlara ait ikonları bulabilirsiniz.

- 1. Construction lines seçilen herhangi üç boyutlu noktalar arasında oluşturulur.
- 2. *Construction circles* bir merkez nokta ve sonra çevre üzerinde bir nokta seçilerek oluşturulur.
- 3. **İstenen çember çevresi üzerinde seçilen 'üç nokta da** *'üç nokta ile çember inşası'***nı oluşturur.**

# **İkiz (Çift) Profil**

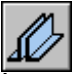

İkiz profil çift kirişler oluşturur. Profillerin tipi ve yönü Twin Profiles iletişim kutusundan tanımlanır. Twin Profile ikonu sol ekran menüsündedir.

Bir başlangıç birde bitiş noktasına tıklamakla ikiz profil oluşturulur.

### **Dikey Kiriş**

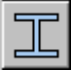

Dikey kiriş aracı çalışma düzlemine dik bir kiriş oluşturur. Özellikleri ayarlamak için ikonun üzerine çift tıklayın ve properties iletisim kutusunu açın.

Sol ekran menüsündeki ikona tıklayarak komutu başlatın.

Model içinde bir nokta seçerek bir dikey kiriş oluşturun.

## **Yazdırmak**

Print komutuna *File* menüsündeki *Print* seçeneğinden girilir ve yazı dosyalarından çıktı almak için kullanılır. Mesela *Xsteel*íden bir rapor gibi.

Print iletişim kutusunu açmak için *Print* komutunu seçin ve *Browse'*u kullanarak çıktı almak istediğiniz dosyayı bulmak için göz gezdirin.

Copyright Tekla Oyj 2000, Computers & Engineering 2002 Tel: 0049 6406 73667 Sayfa 9-3

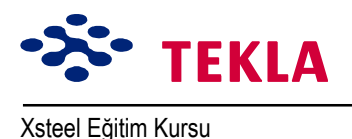

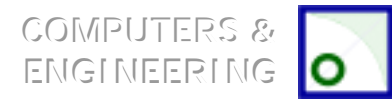

## **Nc Files**

Bu komut menülerden *File->CNC->NC files* yolu ile bulunabilir. Bu komut seçilen tüm parçaların NC (Nümerik kontrol) dosyalarını oluşturmayı sağlar. Bu dosyalar otomasyon ekipmanlarının çalıştırılmasında kullanılır. Daha fazla bilgi için bilgisayar ekran yardımı dosyalarını kullanabilirsiniz.

### **Sihirbaz**

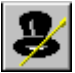

Sihirbaz kısmi çizimlerin ve asemblilerin otomatik olarak üretiminde kullanılır. **Wizard** ikonuna tıklayıp (Sol ekran menüsünden) iletişim kutusunu açın.

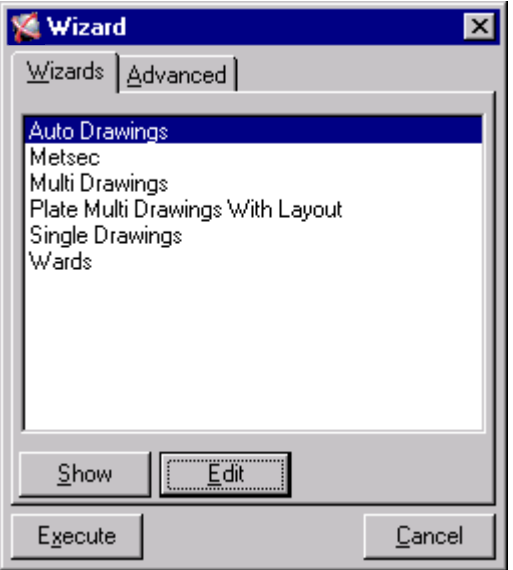

Wizard kullanarak çizimler oluşturmak için:

1. Model içinden çizimlerini istediğiniz parçaları seçin.

**Dikkat:** Oluşturulan çizim dışında bırakılacak kısımların seçilip ayrılabilmesi için Wizard içine filtreleme seçeneği yerleştirilmiştir.

- 2. Wizard iletişim kutusundan oluşturmak istediğiniz çizim tipi için bir wizard ismi seçin.
- 3. Çizimi oluşturmak için **Execute** düğmesine basınız.

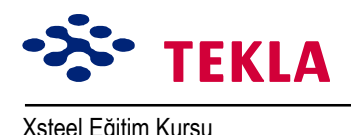

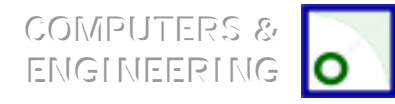

# **İÁeri taşıma / Dışarı gˆnderme**

İmport/export fonksiyonları bir modele bilgi çağırma veya bir modelden bilgi göndermeye yarar. İmport özelliği başka bir kaynaktan modelleri çağırmaya yarar. Bunun yanında başka bir bilgisayarda oluşturulmuş cizim dosyalarını dahi cağırabilir.

Export özelliği ise başka bir modelde veya bilgisayarda kullanılmak üzere çalışılan modele ait bilgiler gönderir.

İmport ve export ile ilgili daha fazla bilgi için Xsteel kullanıcı kılavuzuna veya bilgisayar ekran yardımına başvurabilirsiniz.

### **Veri tabanları**

Database komutları bir profilin, cıvatanın, malzemenin ve yazıcı veri tabanının görüntülenmesi veya yazdırılmasında kullanılır.

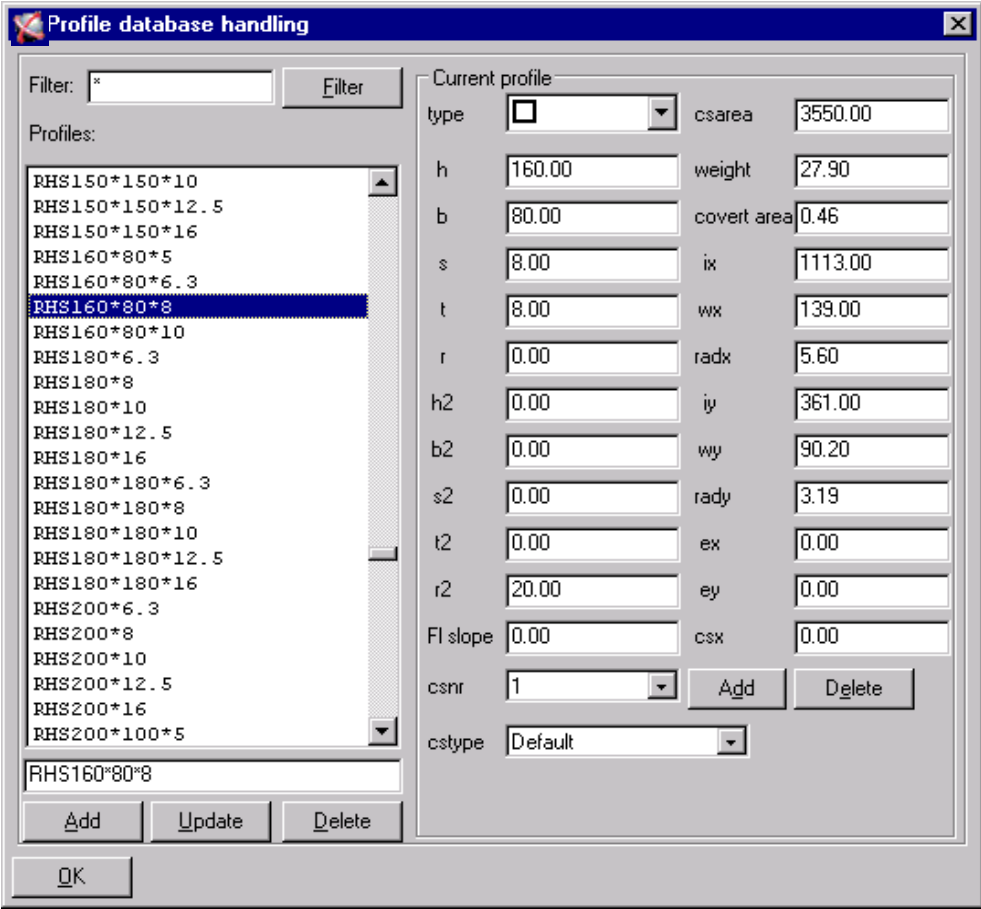

Database iletişim kutusunda değerleri değiştirerek veri tabanına bilinen nesneleri ekleyebilirsiniz.

Copyright Tekla Oyj 2000, Computers & Engineering 2002 Tel: 0049 6406 73667 Sayfa 9-5

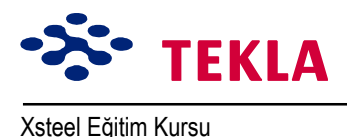

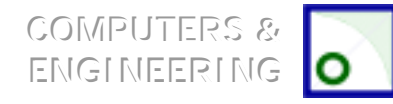

## **Başvurulacak DGN Modelleri**

Referans modeller *Xsteel* içinde arka plan resmi olarak kullanılabilirler. Cağrılan referans modeller düğmesi açık olduğu sürece görülebilirdir. Origin (başlangıç) noktaları her model için ayrı ayrı tarif edilebilir. *Xsteel* Microstation DGN dosyalarını referans dosyalar olarak okuyabilir. Aynı anda birden çok referans model açılabilir. Referans modeller *Xsteel* modelleri ile beraber kaydedilemediğinden yüklenen her *Xsteel* modeli için her seferinde ayrı ayrı açılmalıdır. Referans model üzerinde nokta seçmek mümkün değildir; ancak serbest noktalara tıklanarak yaklaşık değerler elde edilebilir. Komuta başlamak için üst ekran menüsünden *<i>File->Reference...*'i secin.

# **Baslıca Düğüm Noktası Görünüsleri**

Bu komut seçilen düğüm noktasına ait dört görünüş oluşturur. Çalışma alanı her yönde 1 metreye ayarlanır. Düğüm noktası temel görünüsleri her zaman tüm nesneleri görüntüler ve güncel görüntü özellikleri ayarlarına da bağlı değildir. Kısımlar, cıvatalar ve delikler gerçek modlarında görüntülenir. Komutu başlatmak için ya ekran menüsünden sırasıyla *View->Create view->Joint basic views* secip ardından düğüm noktası sembolünü seçin yada önce düğüm noktası sembolünü seçip ardından fare sağ tuşunu tıklayarak hızlı menüden ilgili komutu seçin. Bununla birlikte fare sağ tuşuna tıklayıp hızlı menüden Create view-> Basic view komutunu seçerek birkaç düğüm noktasının başlıca görünüşlerinin alınabileceği bir perspektif görünüş almak da mümkündür.

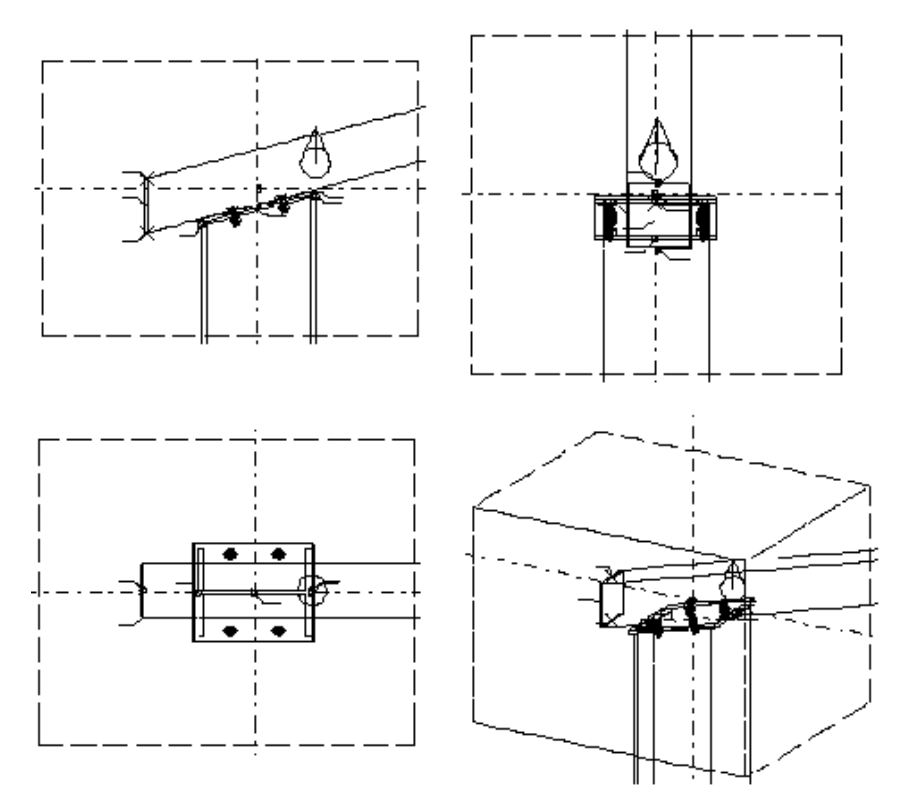

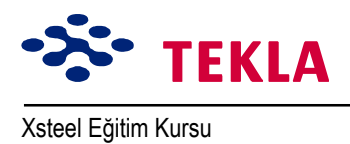

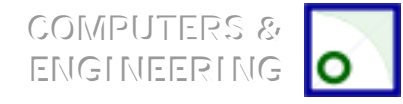

# **Parça Temel Görünüşleri**

Bu komut seçilen parçanın dört temel görünüşünü verir. (Ön, üst, uç ve perspektif görünüşler) güncel görüntü özellikleri kullanılır. Çalışma alanı seçilen kısmın çevresinde oluşturulur. Komutu çalıştırmak için ya ekran menüsünden *View->Create view->Part basic views*'i seçin yada fare sağ tuşuna tıklayıp hızlı menüden ilgili komutu seçin.

Aynı zamanda fare sağ tuşuna tıklayıp hızlı menüden Create view->Basic view komutunu seçerek seçili birkaç parçanın temel perspektif görünüşlerini elde etmek de mümkündür.

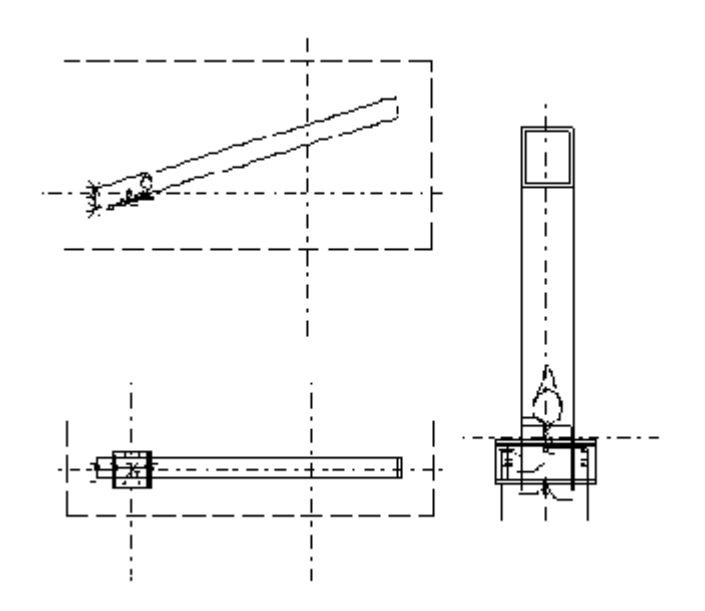

## **Calışma Alanının Seçilmesi**

Calışma alanı; modelin görülebilir parçasını tanımlar.

Dikkat: Görüntü özellikleri aynı zamanda görülebilirliği etkiler. (Ekran yardımı bölümünden görüntü özelliklerini inceleyin.) Çalışma alanı ekranda yeşil kesik çizgilerden oluşan bir dikdörtgenle ifade edilir.

**Pick work area** komutu, modelden iki nokta seçerek çalışma alanının sınırlarını belirlemeye yarar. Çalışma alanını sınırlamak model üzerinde düzenlemeler yaparken hızı arttırır ve görüntü yenileme işini süratlendirir. Bu komut özellikle geniş çaplı modellerle çalışılırken oldukça belirgin bir fayda sağlar. *Fit work area* komutu ise çalışma alanının genişletilmesinde kullanılır. Komutlardan her ikiside önce View seçilerek sonrada ekran menüsünden komut seçilerek başlatılır.

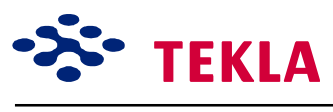

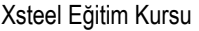

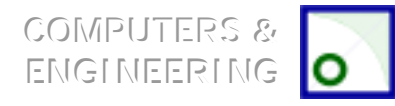

# **Parça Eklemek**

Partadd komutu tali bir parçanın ana parçanın bir parçası haline getirilmesini sağlar. Partadd işlemi gerçekleştirilir gerçekleştirilmez eklenen parçanın tanımı da silinir.

Partadd komutuyla oluşturulan kombinasyon sadece tek bir işaret alır. Eklenmiş parçalar magneta renktedir.

*Partadd* işlemi prefabrike elemanların iş yerine vardığında ana elemana birleştirilmesi gereken durumlarda kullanılabilir. Bu komutu ekran menüsündeki **Detailing** altından bulabilirsiniz.

# Proje Özellikleri

Proje özellikleri kutusu Proje numarası, adı, inşaatçı firma v.b. gibi alanlardan oluşur. Bu alanlar bir çizim şablonuna eklenebilir. Bu alanlar için önceden tanımlanmış değerler ...\system \standart .prf'den değiştirilebilir. *Project properties* ekran menüsündeki *Properties* altından bulabilirsiniz.

### **Faz Numarası**

Bu iletişim kutusu mevcut nesnelerin faz'larında değişiklik yapmak için kullanılır.

*Phase number* iletişim kutusunu açmak için *Properties -> Phase number*'ı seçin. Bir nesnenin faz numarası *Inquire object* iletişim kutusunda gösterilir.

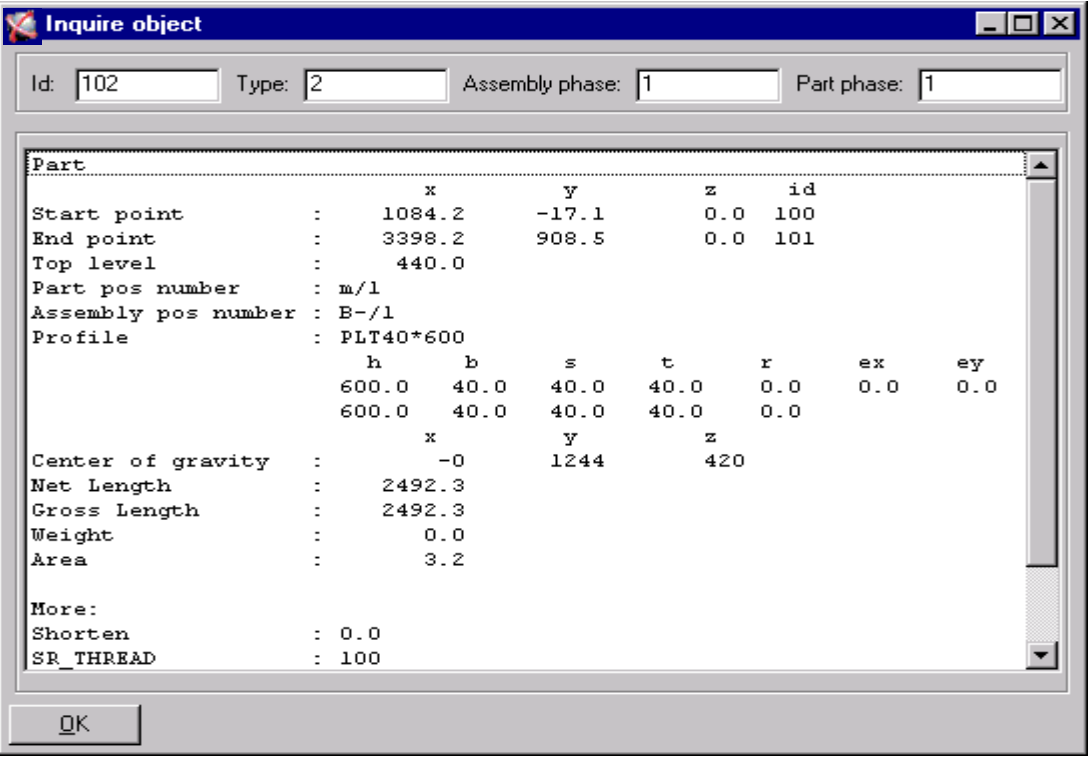

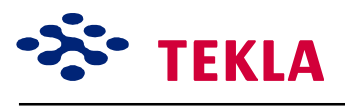

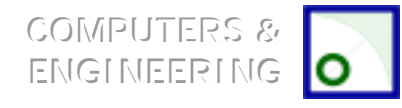

Aynı asamblede bulunan parçalar aynı faz numarasına sahiptirler. Eğer bir düğüm noktası farklı fazlardaki parçaları birleştiriyorsa düğüm noktasının parçaları farklı asamble fazlarına bölünür. Bir düğüm noktasının parçaları bağlı bulundukları ana parçanın faz numarası ile gösterilirler. Bir asamblenin faz numarası asambledeki ana parçanın faz numarası ile aynıdır.

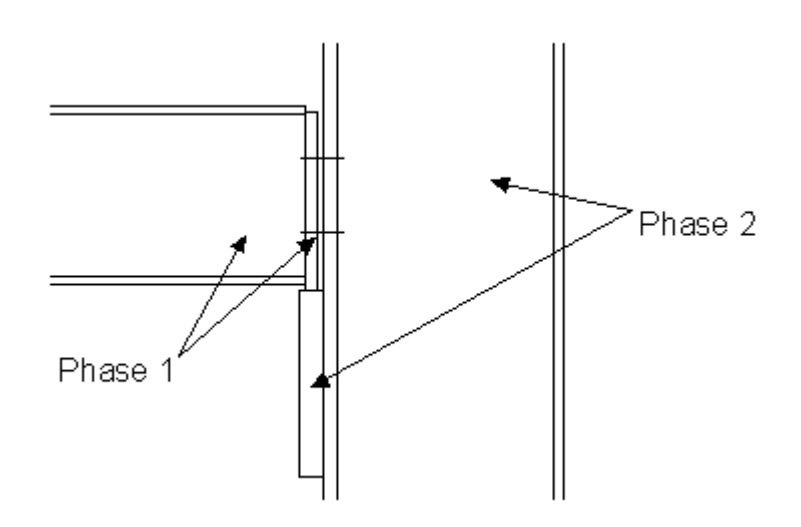

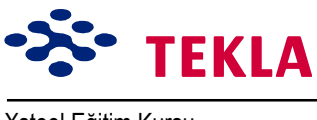

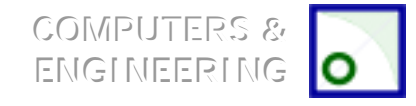

## **Modelden Kopyalama**

*Edit->Copy->From model* komutu bir başka modelin özel fazlarından nesneler kopyalar. Bu komut bir model üzerinde birden fazla kişinin çalıştığı durumlarda kullanılabilir.

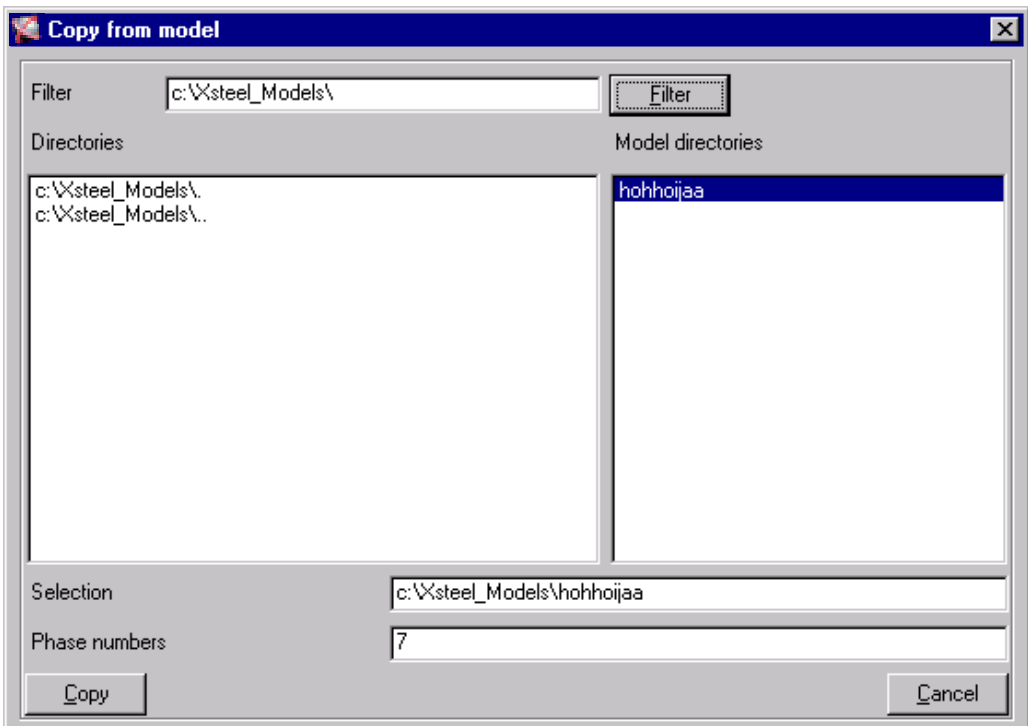

*Copy from model* iletişim kutusu yeni modele kopyalanacak model ve fazları tanımlamaya yarar. Bu kutu Open model iletişim kutusuna çok benzer.

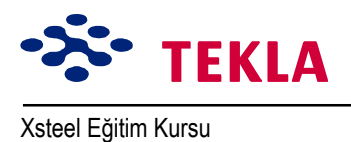

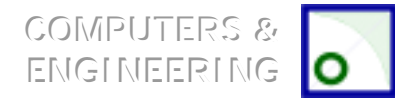

# **Poligon (Çokgen) Şekli Çizme**

Bu komut bir contour plate veya bir polybeam (çok köşeli kiriş)'in şeklini değiştirmekte kullanılır. Mevcut bir contour plate şeklini değiştirmek için:

Mevcut çokgenin köşelerini seç (1) Yeni poligonun köşe pozisyonlarını seç (2,3) Bir diğer mevcut poligon köşesi seç (4) Ayrılacak köseyi tıkla (5)

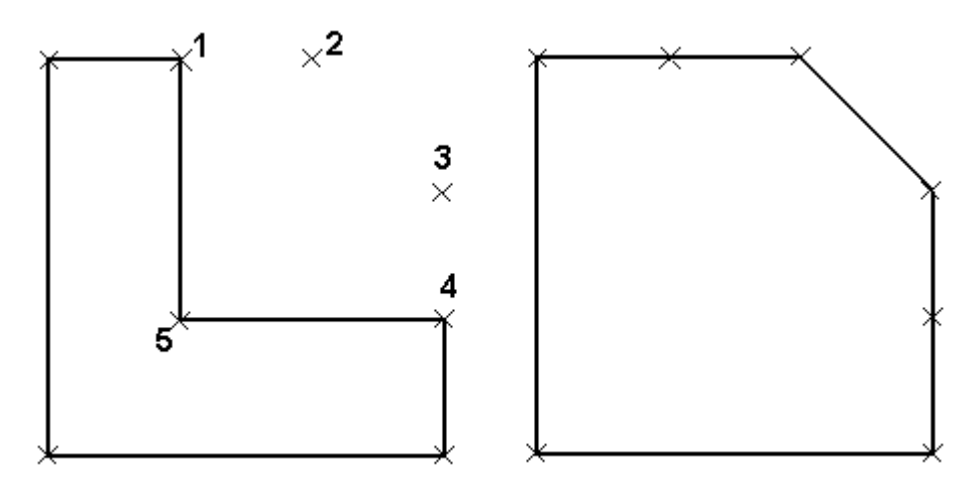

Poligon şeklini modifiye etmek için drag (sürükle) ve drop (bırak)'ı kullanmakda mümkündür:

Ayarlar (Setup) menüsünden Drag and drop komutunu seçin (veya D kısa yol tuşunu kullanın) Köşe kesişim noktasını harekete geçirmek için poligon köşelerini (1) seçin.

Aktif haldeki Köşe kesişim noktasını seçip fare sağ tuşunu basılı tutarak Köşe kesişim noktasını yeni pozisyonuna taşıyın sonrada tuşu serbest bırakın.

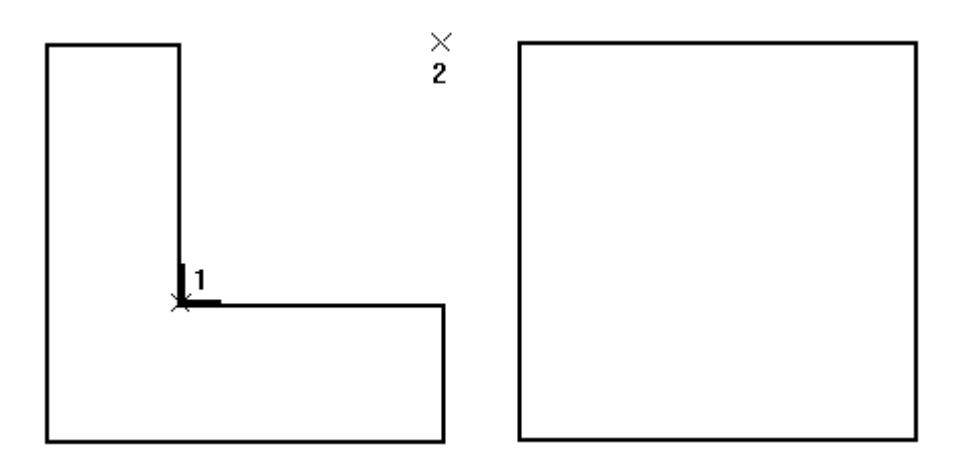

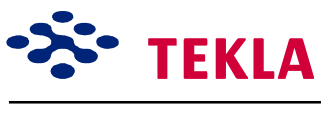

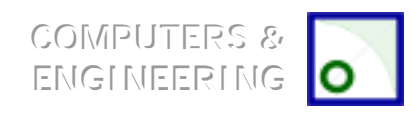

# **C***vata Parçalarının Çizimi*

Bu komut cıvataları veya cıvata gruplarıyla birleştirilmiş parçaları ekler veya çıkarır. Cıvata boyu otomatik olarak ayarlanır.

- 1. Ekran menüsünden *Edit->Bolt parts'*ı seçin.
- 2. Bir cıvata grubu seçin. Seçilen kısımlar parlayacaktır.
- 3. Birleştirilecek kısımları seçin. Fare orta tuşuna basarak seçilenleri girin.

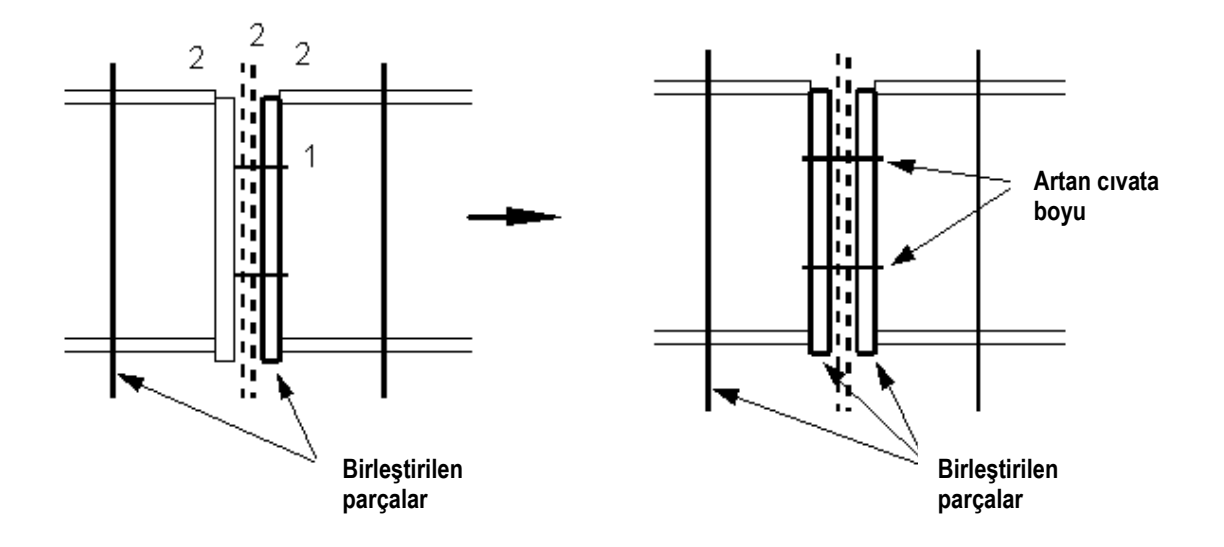

### **Select Filter**

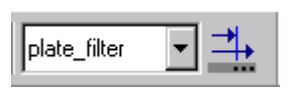

Bu komut modeldeki seçilebilir nesneleri belirlemede kullanılır. Select (Seçim) özelliği aynı zamanda select switches (Seçim düğmeleri) ile de kontrol edilebilir. *(Select switches* (Seçim düğmeleri) ile ilgili bölümü inceleyin.) iletişim kutusunu açmak için ya ikon üzerine çift tıklayın veya sırasıyla **Setup->Select filter'***i* secin.

Dikkat: Bir nesnenin seçilebilmesi için görülebilir olması gerekir. Görülemeyen nesneler görüntü filtreleri ile filtre edilemez ve seçilemez.

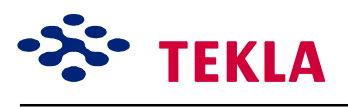

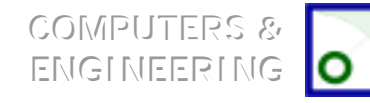

Xsteel Eğitim Kursu **Ders 9 milli Aracları** Ders 9 - Modelleme Ortamı Aracları

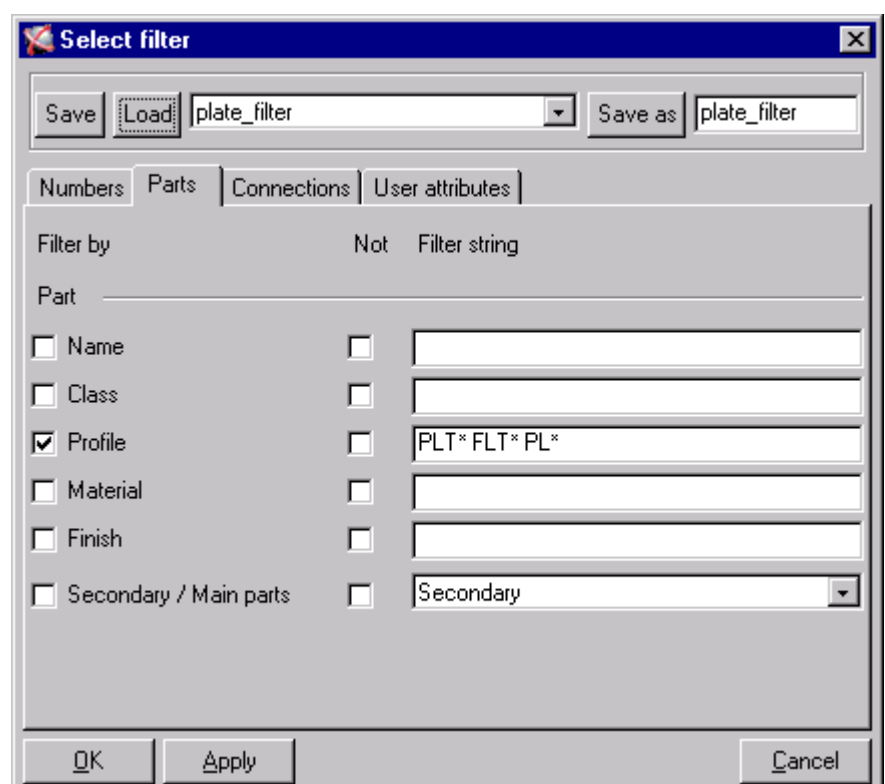

Daha önceden tanımlanmış filtreleri araç çubuğundaki aşağı açılır menüden doğrudan seçebilirsiniz. Daha önceden tanımlanmış filtreleri seçmenin diğer bir yolu da Select filter iletişim kutusundan *Load*íı *OK*ílemektir.

Filtreleme anahtarları yazı alanlarından da girilebilir. Filtreleme anahtarı bir model içerisinde bir parçayı tanımlamak için kullanılan kapsamlı tariflerdir. Örneğin bir IPE 300 profili için IPE300 yazmanız gerekir, ipe 300 yanlış olur. Filtreleme özelliği filtering etiketi önündeki kontrol kutucuğu işaretlendiğinde devreye girer. *Not* kutusu işaretlendiğinde ise kapsamlı filtreleme devreye girer. Bir filtre alanına birden fazla anahtar girilebilir ve birden fazla filtre uygulanabilir. Filtreleme anahtarları profil ismi IPE 300 gibi tam bir dizin olarak temsil edilebilirler. Bunun yanında tamamlanmamış bir dizin de olabilir. Mesela *Profile* alanına IPE\* girildiğinde IPE ile başlayan tüm profiller seçilebilir hale gelir. Eğer bir çoklu anahtar kullanılacak ise o zaman dizinler boşluklarla ayrılmalıdır. (IPE\* HE\*)

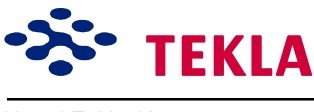

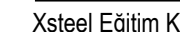

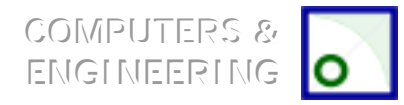

Xsteel Eğitim Kursu **Ders 9 milli Ders 9 milli Modelleme Ortam**ı Aracları

# **Seçim Anahtarları**

Sürekli görülebilir iki grup seçim düğmesi vardır ; Seçim düğmeleri ve yakalama ayarları. (Filtreyi seçin **Select filter** bir önceki bölümde anlatılmıştır.)

Select (Seçim) *Xsteel*'in önceden tanımlı fonksiyondur. Sol üst köşedeki *Cursor arrow* fare imleci basılı ise program seçim modundadır.

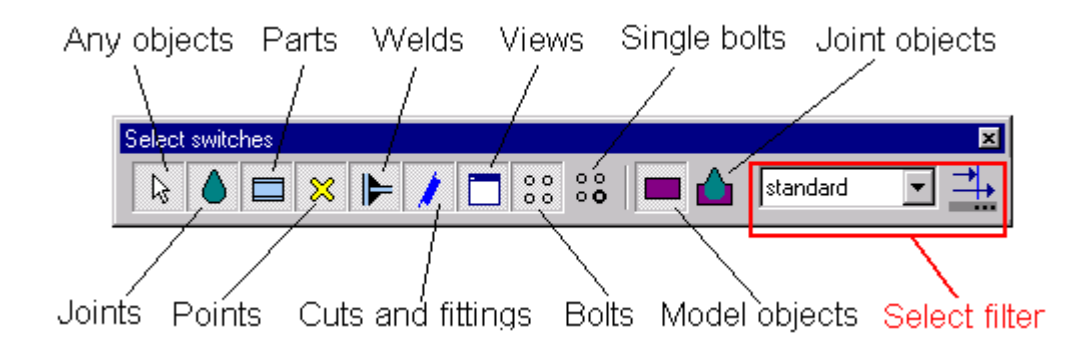

**Select switches** seçme düğmeleri hangi nesne tiplerinin seçilebileceğini tanımlamada kullanılır. Nesneler, karşılık gelen düğmeye basılırsa seçilebilir. Select model objects ve Select joint objects düğmeleri hiyerarşide üst seviyelerdedir ve hangi nesne tipinin seçileceğini tanımlarlar

. Modify (değişiklik yap), remove (ayır) ve copy (kopya) gibi **Xsteel'**e ait tüm komutlar, nokta, parça ve pencere gibi seçilen parçaları etkiler. Bir nesne seçildiğinde parlar ve bir pencere seçildiğinde de kırmızı bir cizgi ile cevrelenir.

Dikkat: Komutların iptali için fare sağ tuşu ile hızlı menüyü açın ve Interrupt'ı seçin. Komutlar aynı zamanda *ESC tuşu veya Cursor ikonuyla da iptal edilebilir.*

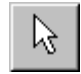

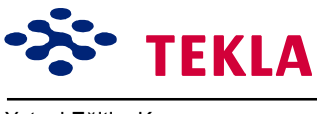

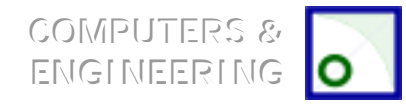

# **Otomatik Kayıt**

Bu komut otomatik kayıt aralıklarını belirler. Modelleme fonksiyonları ve interaktif çizim oluşturma ile otomatik çizim için ayrı ayrı ve farklı zaman aralıkları tanımlanabilir. Modelleme ve interaktif çizim oluşturma işlemleri için belirlenen zaman aralığı; her iki kayıt arasında gereken menü komut sayısı kadardır. *Model* ve *Drawing* önündeki kontrol kutucuğundaki işaret Autosave özelliğinin seçili fonksiyon için aktif olup olmadığını kontrol eder. Setup->Autosave ...'i seçerek bu iletişim kutusunu açın.

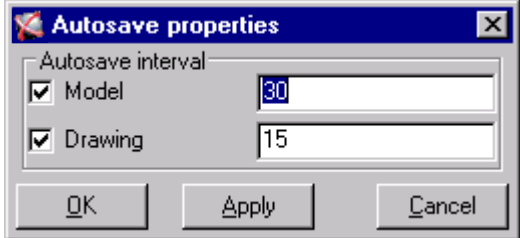

#### **Numaralama Ayarları**

**Numbering setup** iletisim kutusu modeldeki parçaların nasıl numaralandığını kontol eder. *Numbering setup* iletişim kutusunu *Setup->Numbering...*

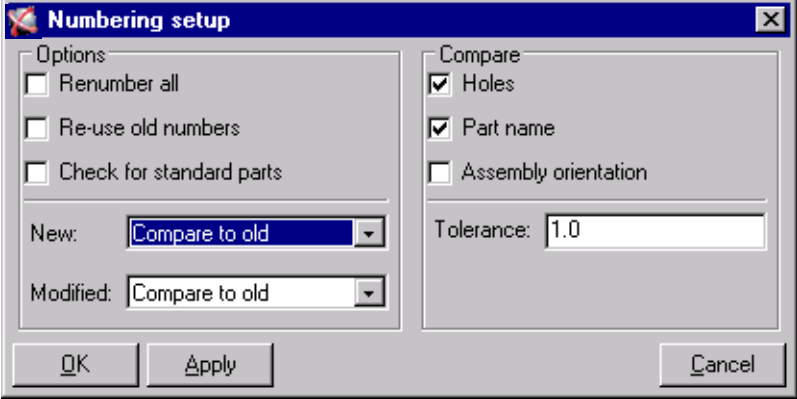

komutlarını seçerek açın. Bu form; numaralama seçeneklerini ve "benzer parçaların numaralandırılması" ile ilgili olarak parçaların nasıl karşılaştırıldıklarını içerir. *Numbering setup* iletişim kutusu ile ilgili daha fazla bilgi almak için *Xsteel* yardım dosyalarına başvurur.

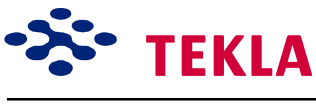

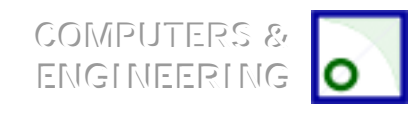

# **Tercihler**

*Preferences* iletişim kutusu modelde kullanılacak bazı önceden tanımlı değerleri ayarlamaya yarar. Setup->Preferences'i seçerek Preferences iletişim kutusunu açın.

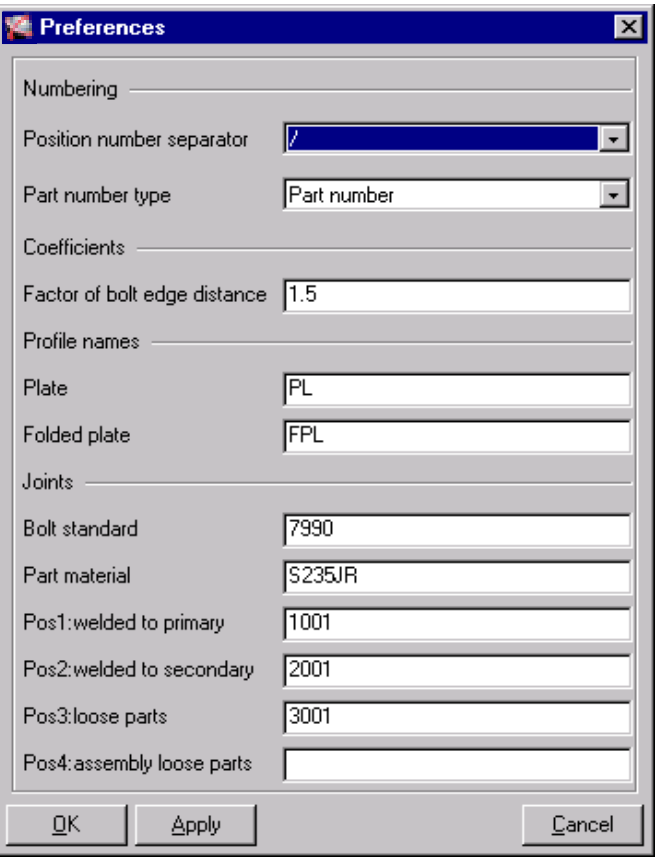

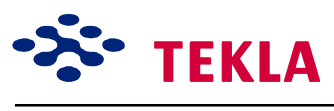

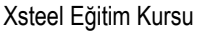

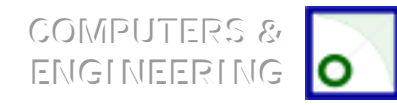

## **Sınıfa Gˆre Renklendirme**

Aşağı açılır **Setup** menüsünden *Color by class*'ı seçmek modeldeki nesnelere renkler atar. Class, nesne özellikleri iletişim kutusunda sayılardan oluşan bir settir ve model içinde renklerle temsil edilir. Class ataması; nesne üzerinde yapılmak istenen değişikliklerin daha hassas olabilmesi amacıyla nesnenin ileri bir tarifi olarak da kabul edilebilir. Nesneler class aracılığıyla filtre edilebilir veya seçilebilir.

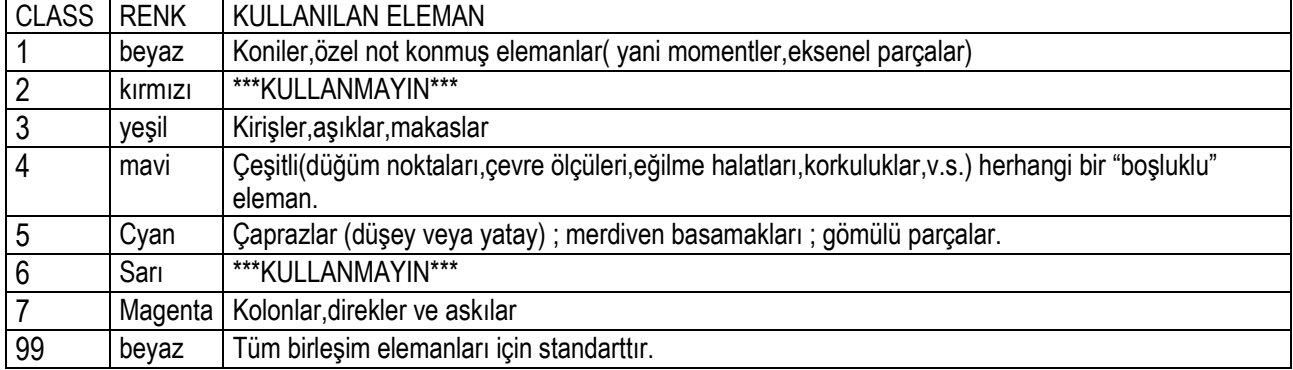

Aşağıda tablo class lar için nelerin kullanılabileceğine ilişkin tavsiyelerdir.

KIRMIZI veya SARI kullanılmaması tavsiye edilir. Çünkü bu renkler Xsteel tarafından bazı işlemler yapılırken ilgili parçaların tanımlanmasında kullanılır. Ancak class'ları dilediğiniz şekilde atayabilirsiniz.

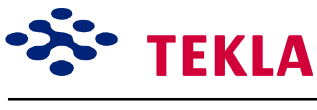

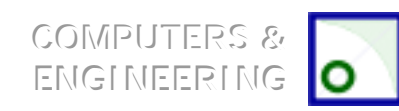

### **Tanımlanmışları Y¸kle / Kaydet**

#### *Tanımlanmışları Kaydet*

Bu komut özellikler iletişim kutusundaki en güncel ayarları, iletişim kutusunun bir sonraki çağrılışında veya başka bir oturumda kullanılmak üzere kaydeder. Normal olarak önceden tanımlı bu değerleri "standart" adı ile kaydedersiniz.

#### *Tanımlanmışları Y¸kle*

Bu komut daha önceden kaydedilmiş ayarları özellikler iletişim kutusuna yükler. Programın başlangıcında bu komut kendiliğinden istenir.

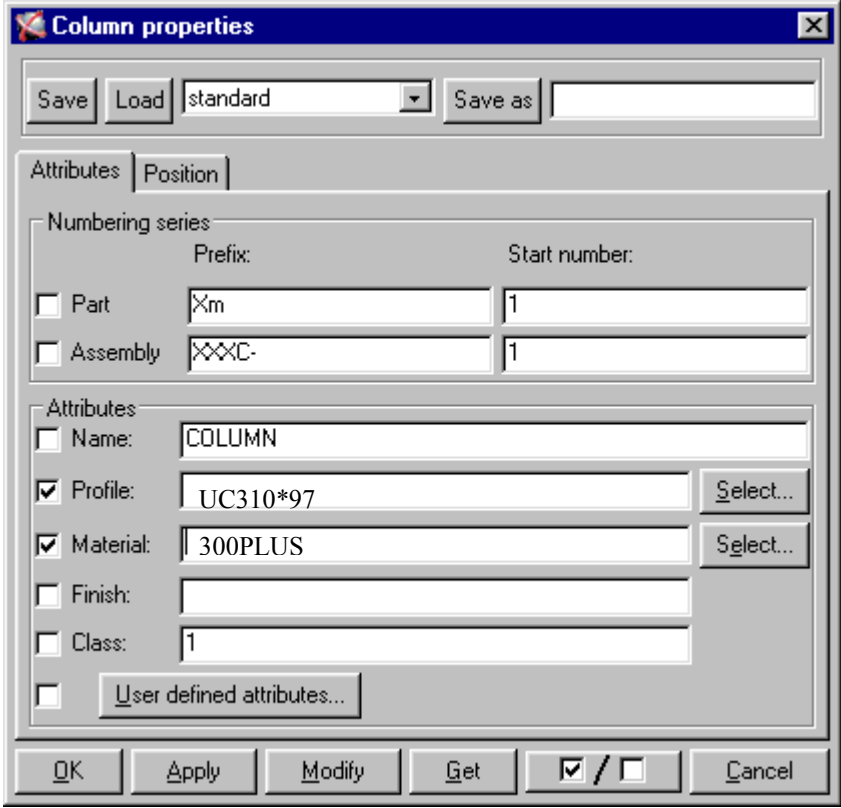

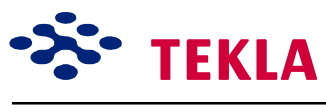

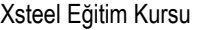

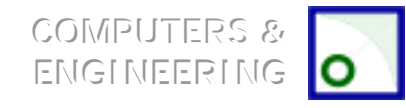

# Ölçü

Ölçü komutu model üzerindeki noktaları yakalayarak geçici ölçüler oluşturur. Görüntü bir kez zoom, pan, redraw veya güncelleme işlemine tabi tutulunca ölçüler kaybolur.

Ölçü komutları ölçü ikonlarından biri seçilerek veya menüden Tools->Measure-> seçilerek başlatılabilir.

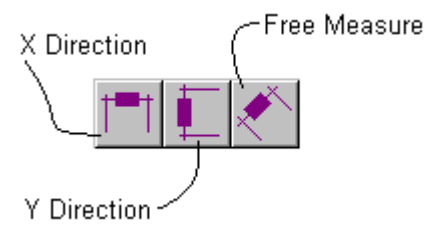

Aşağı açılır tools menüsünden iki ilave seçim yapmak mümkündür. *Angle* ölçüsü açıların derecelerini ölçmekte kullanılır. Buna ek olarak bir **Bolt** ölçü aracı seçilen kısım üzerinde bir cıvata yerleşimini ölçülendirir.

# **Numaraları Kaldır**

Bu komuta araçlar menüsünden Tools->Numbering->Unnumber selected zinciri ile ulaşılabilir. Parçaları ve asambleleri seçip komutu çalıştırdığınızda seçilen parçalar üzerindeki numaralar kaldırılır. Parçalar daha sonra üzerlerinde hiç numara yokmuş gibi tekrar numaralandırılabilirler.

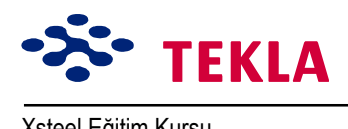

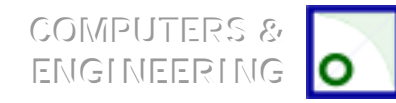

# Ön Markalama

*Preliminary mark* komutu kolon ve kirişlere, raporlarda kullanılmak üzere bir ön markalama yapar. Bu ön markaları aynı pozisyon ve parça numarasına sahip parçaların gruplandırılmasında kullanabilirsiniz. İnquire object komutunu kullanarak elemanın ˆn markasını kontrol edebilirsiniz. Bu komuta *Tools->Numbering-> Preliminary mark* zincirinden ulaşabilirsiniz.

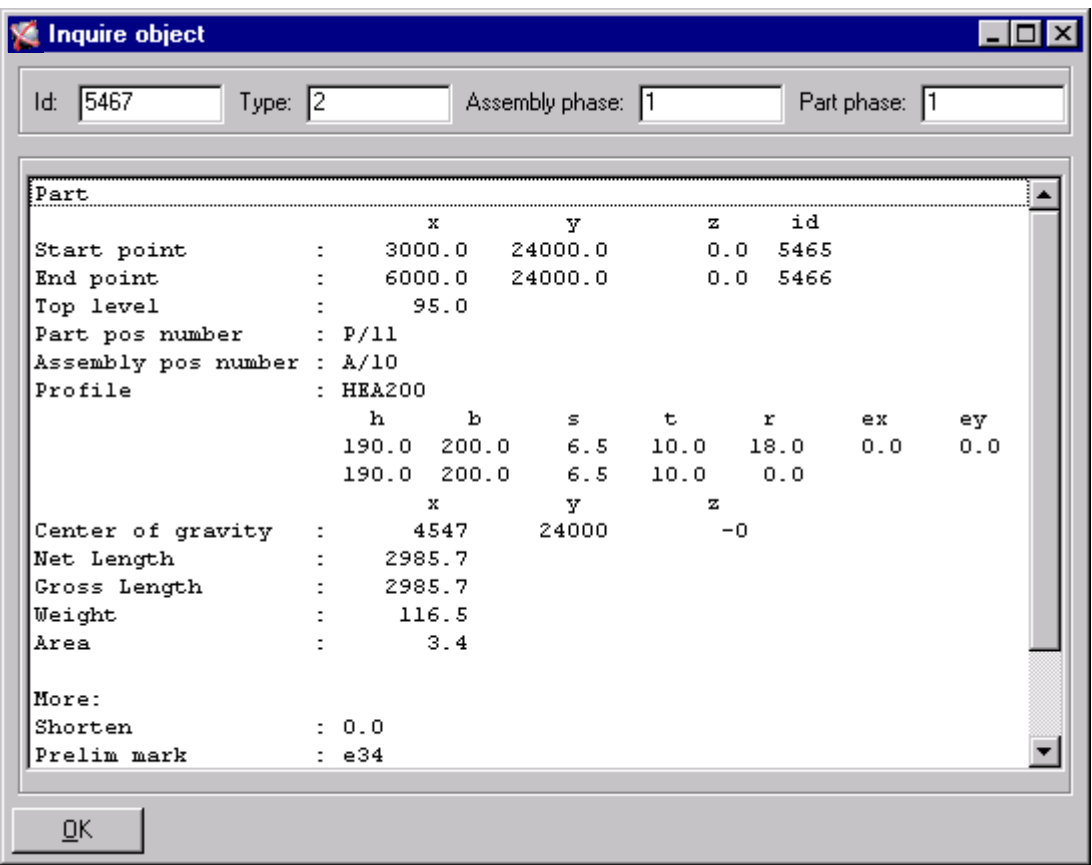

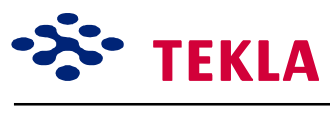

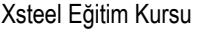

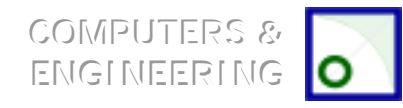

## **Parça ve Asembleleri Karşılaştır**

Bu komut herhangi iki asambleyi veya iki parçayı karşılaştırıp aynı mı yoksa farklımı olduklarını anlamakta kullanılır. Bu komutu kullanmak için sadece karşılaştırılacak iki nesneyi seçin. Eğer ikiden az yada fazla nesne seçerseniz Xsteel size uyarı mesajı verir. Asambleleri karşılaştırırken asambleyi tanımlamak için herhangi bir parçası seçilebilir. Karşılaştırmanın sonuçları ekranın üst kısmındaki komut satırında yazılır. Komutu başlatmak için Tools->Compare->Assemblies zincirini kullanın.

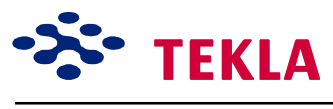

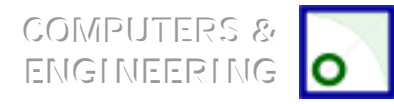

### **Veri tabanının Kontrol¸ / D¸zeltilmesi**

Aşağıdaki komutlardan her ikiside *Tools* aşağı açılır menüsünden bulunabilir.

#### **Veri tabanının Kontrol¸**

Check database veri tabanı üzerinde bir bütünlük kontrolü yapar. Eğer bir uyumsuzluk varsa komut satırında bunu bildiren bir mesaj belirir.

#### **Veri tabanının D¸zeltilmesi**

Correct database veritabanını gözden geçirir; buna ek olarak bulduğu herhangi bir uyumsuzluğu düzeltir. Tüm düzeltmelerin yapılması için *Correct database'*i birkaç kez çalıştırmanız gerekecektir. Nihayetinde sonuçların kontrolü için *Check Database'i* çalıştırmalısınız.

*Dikkat:* Modelleme yaparken veritabanı kontrolünü günlük yapmak iyi bir pratiktir. Bu pratik birden çok kullanıcı ile hazırlanan modellerde oldukça faydalıdır. Check-database/Correct database geniş çaplı veri *tabanı hatalarının yapılmasını engeller.*

## **Seyir Dosyasının Görüntülenmesi (Display Log file)**

Bu komut tüm modelleme oturumu boyunca yapılan işlemlerin seyrini görüntüler.

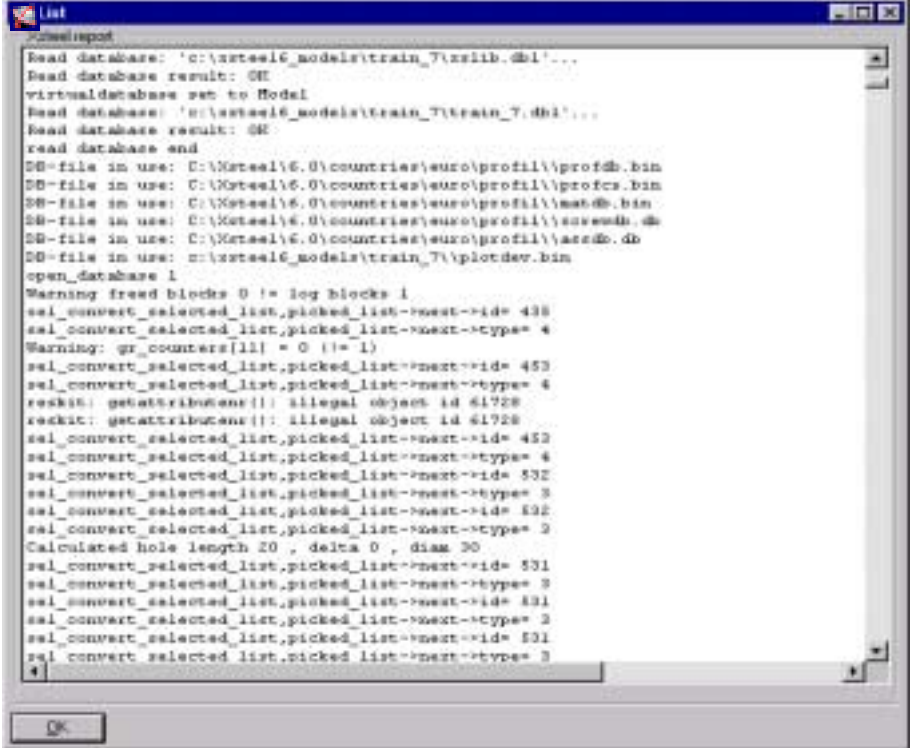

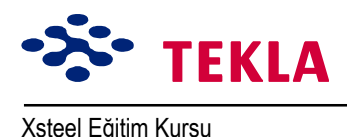

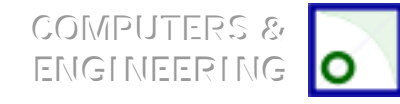

# **«izimin kronolojik Seyri**

Bu komut tüm çizimlerin seyrini tarihleri ile beraber verir. *Tools->Drawing history log*'u seçerek görüntüleyin.

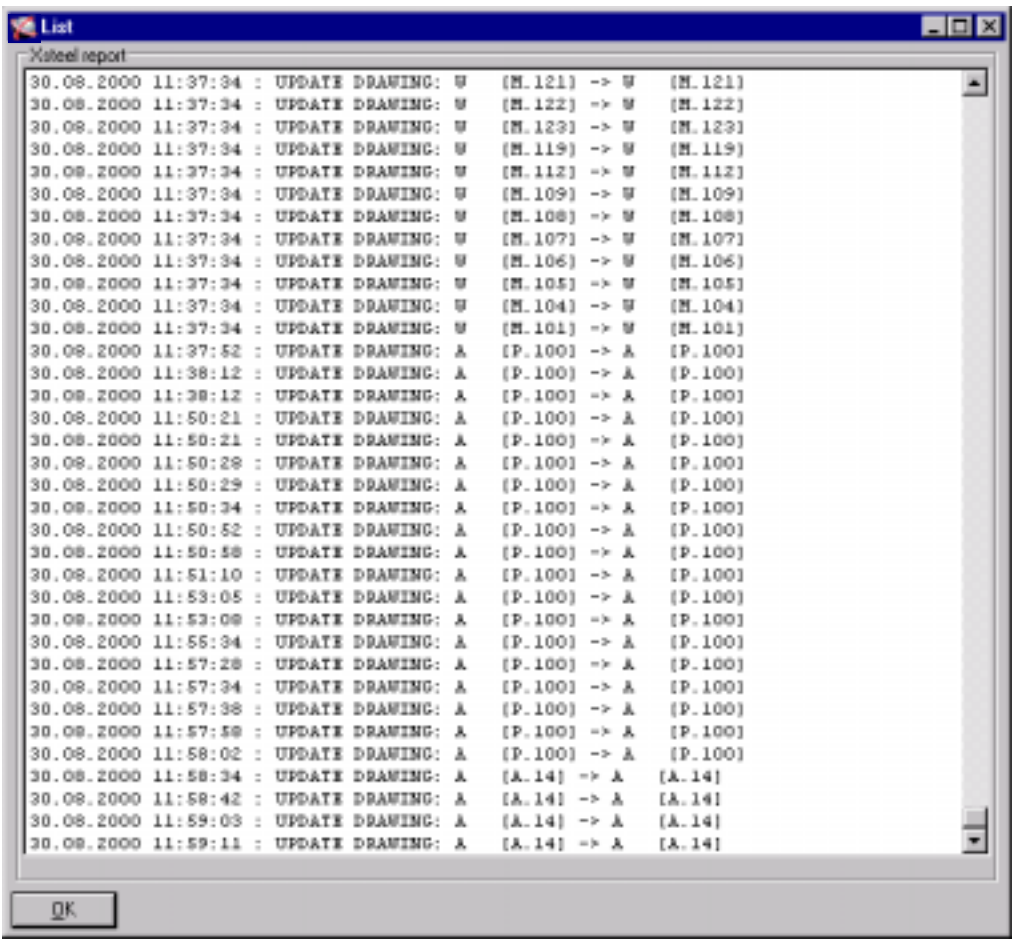

## **Asemble Soruştur**

Model içerisinde bir asemblenin herhangi bir parçasını seçin. Aşağı açılır *Inquire* menüsünden *Inquire* assembly'i seçin. (Veya hızlı menüden seçmek için sağ tuşla tıklayın.) bu işlem ile tüm asamble parlayacaktır. Ana parçalar KIRMIZI ile tüm tali parçalarda SARI ile gösterilir.

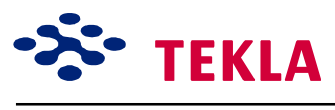

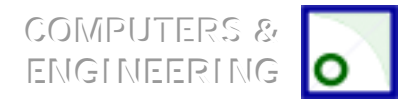

## **Kaynaklı Kısımları Soruştur**

Tali bir parçayı seçip *Inguire->welded parts->to* zincirini seçerseniz kaynaklanmış kısımlar aktif hale gelecektir.

Herhangi bir parçayı seçip *Inguire->welded parts->all* zincirini takip ettiğiniz takdirde kaynaklı tüm kısımlar aktif hale gelir, parlar.

#### **Yardım**

Modellemede olsun çizimde olsun herhangi bir problemle karşılaştığınızda başvurabileceğiniz en iyi kaynaklardan biri help dosyalarıdır. Makro yardım dosyaları bu makroların ne için kullanıldığını ve nasıl çalıştırıldığını öğrenmek için oldukça faydalıdır.